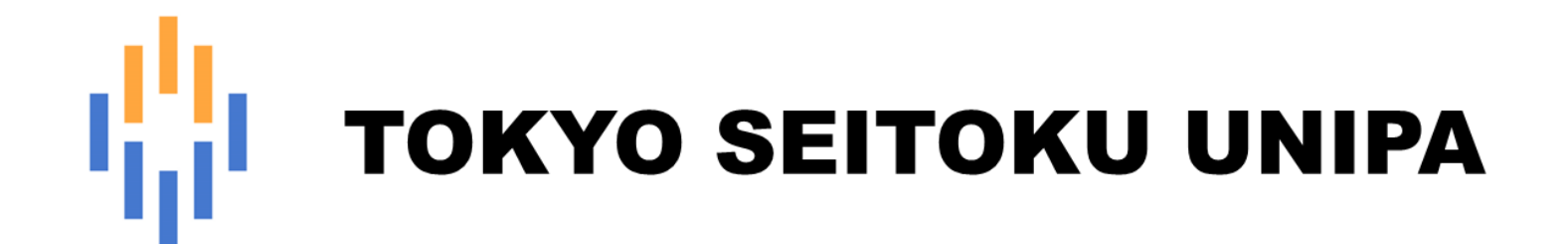

# **保証人 操作マニュアル (ログイン・パスワード等)**

### 目次

1 はじめに

1-1 UNIVERSAL PASSPORT (UNIPA) について

- 2 注意事項
	- 2-1 パスワードの管理
	- 2-2 画面の切り替え方法
	- 2-3 セッションタイムアウト
	- 2-4 複数画面での操作禁止
	- 2-5 スマートフォンからのログイン
	- 2-6 システムメンテナンス
- 3 共通操作
	- 3-1 ログイン
	- 3-2 パスワードの変更
	- 3-3 パスワードを忘れた場合
	- 3-4 ログアウト
	- 3-5 ポータルトップ
	- 3-6 ヘッダーメニュー
	- 3-7 ポータル画面

# **1.はじめに**

# 1-1 UNIVERSAL PASSPORT (UNIPA) について

UNIPA とは、学生、教職員が毎日見るポータルサイトになります。 保護者の方は成績の照会が可能となっています。

# **2. 注意事項**

# 2-1 パスワードの管理

ユーザ ID とパスワードは、絶対に他人へ教えないでください。

ユーザ ID とパスワードは、個人を特定する非常に重要なものです。適切に管理してください。

# 2-2 画面の切り替え方法

画面の切り替えには、UNIPA の各機能内の「戻る」ボタンや各種機能ボタンを使用してください。 ブラウザの「戻る」機能は使用できません。

使用した場合、予期せぬ動作により、不具合が発生する可能性があります。意図せず ページが戻ってしまった際は、一日ログアウトするか、ブラウザを終了し再度ログインして ください。

注意 ウィンドウ右上の「x」で閉じると セッションが残ってサーバに負荷が かかるため、終了するときには必ず 「ログアウト」をクリックしてください。

# 2-3 セッションタイムアウト

60 分以上、ボタンクリック等によるページ遷移などの UNIPA に対する操作がない場合、自動的にログアウトしますので ご注意ください。画面スクロールのみでは保存されておりません。

# 2-4 複数画面での操作禁止

システムが自動で開くタブやウィンドウ以外で、故意に複数タブやウィンドウを開いて操作を行わないでください。 予期せぬエラーが発生したり、更新内容が正しく反映されない等の不具合が発生する場合があります。

# 2-5 スマートフォンからのログイン

スマートフォンから「PC 専用サイト」へログインした場合、予期せぬエラーが発生したり、 更新内容が正しく反映されない等の不具合が発生する場合がありますので処理は行わないでください。

# 2-6 システムメンテナンス

毎日午前 2 時 00 分〜5 時 00 分はシステムメンテナンスのため UNIPA が利用できません。 操作中にメンテナンス時間になると、強制的にログアウトとなりますのでご注意ください。

# **3.共通操作**

# 3-1 ログイン

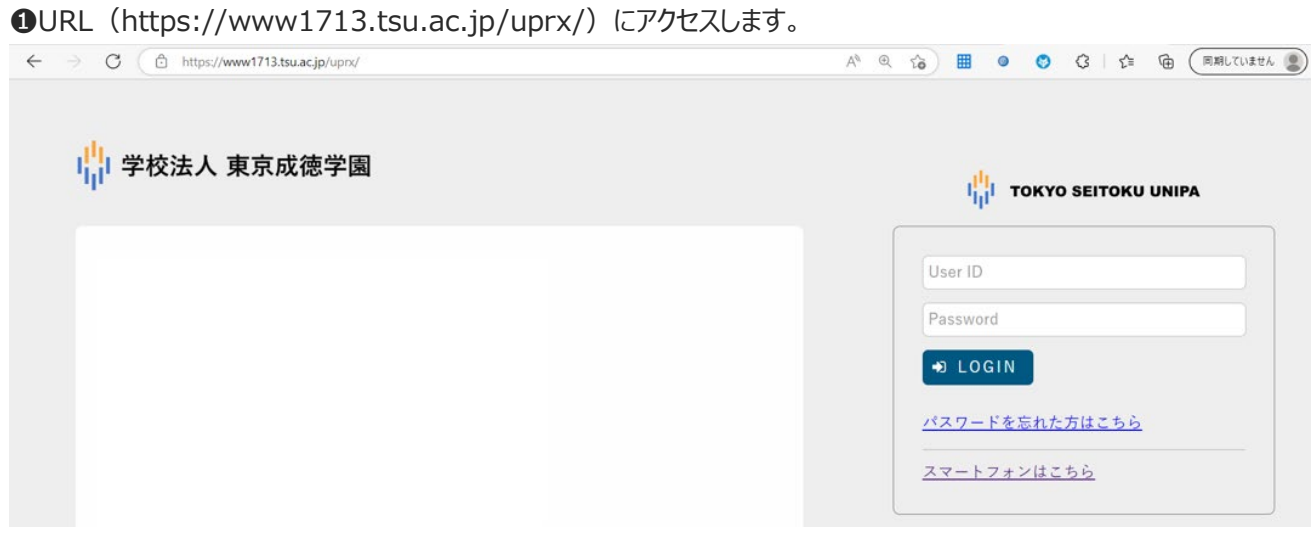

#### ❷ログイン画面が表示されますので、

[User ID] と [Password] を入力し、「LOGIN」ボタンを クリックします。

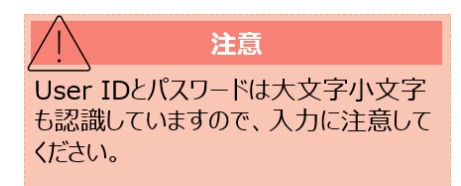

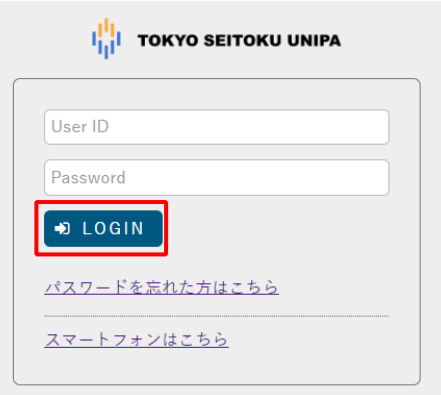

❸ログインが完了すると、ポータル画面が表示されます。

### 3-2 パスワードの変更

●ホーム画面のメニュータブより、【パスワード変更】をクリックします。

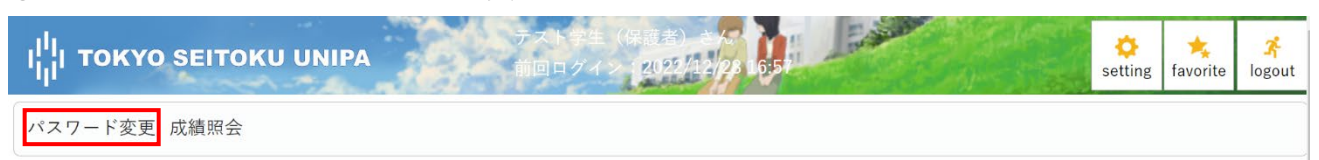

#### ● [現在のパスワード] [新しいパスワード] [新しいパスワード (確認用)]を入力し、 「確定」ボタンをクリックします。

パスワード変更

パスワード変更 [Pky009]

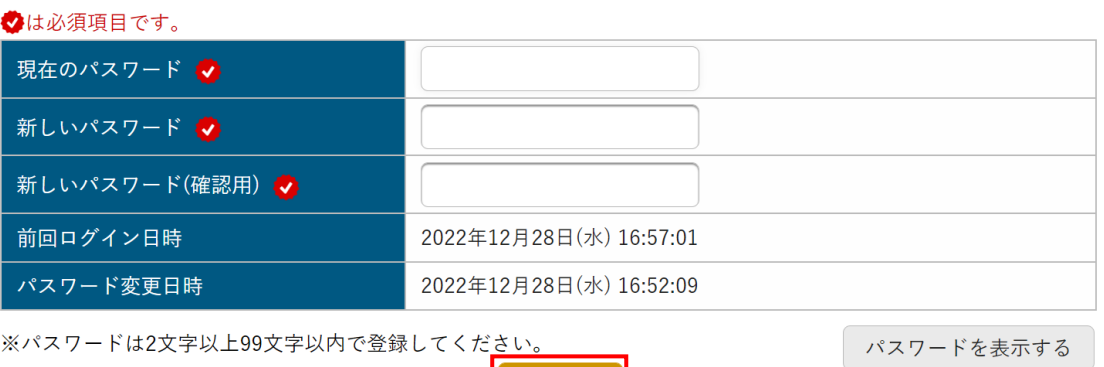

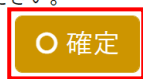

# 3-3 パスワードを忘れた場合

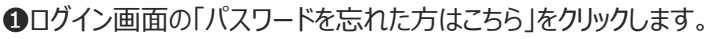

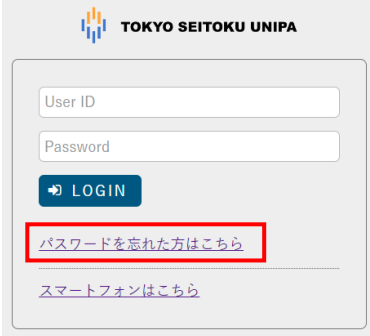

**2** [ユーザ ID] と UNIPA に登録されている [メールアドレス] を入力し、「送信」ボタンをクリックします。 ※UNIPA にメールアドレスを登録していることが前提となりますので、必ずメールアドレスをご登録ください。 なお、設定方法は「保証人操作マニュアル(メールアドレス設定等)」をご確認ください。 ※メールアドレス登録前にパスワードを忘れた方は、教務課へ申し出るよう学生にお伝えください。

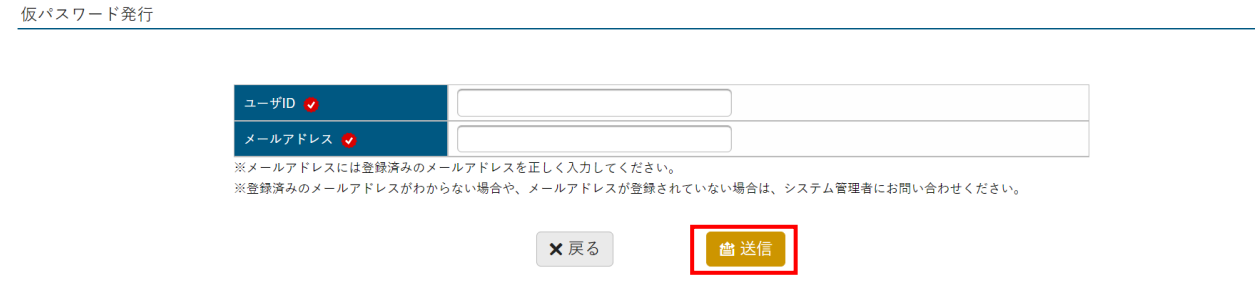

❸入力したメールアドレスに仮パスワードが送信されますので、30 分以内に再ログインしてください。

❹ログイン後、新しいパスワードを設定してください。

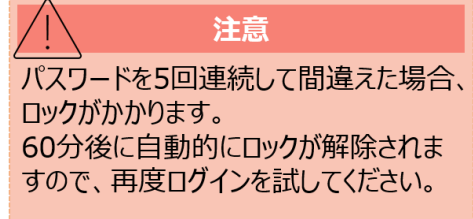

# 3-4 ログアウト

#### **●ヘッダーの [logout] をクリックします。**

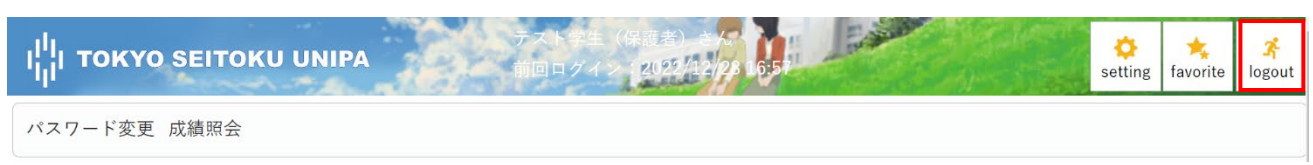

# 3-5 ポータルトップ

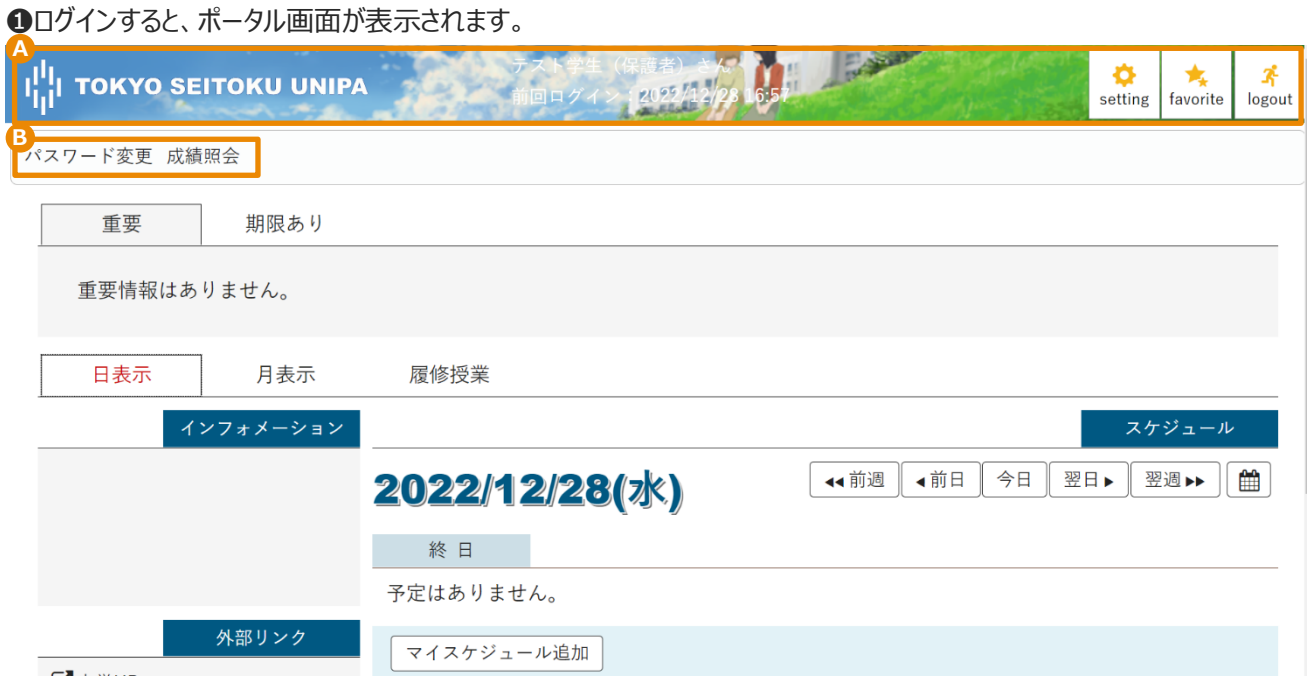

A ヘッダーメニュー

B メインメニュー

# 3-6 ヘッダーメニュー

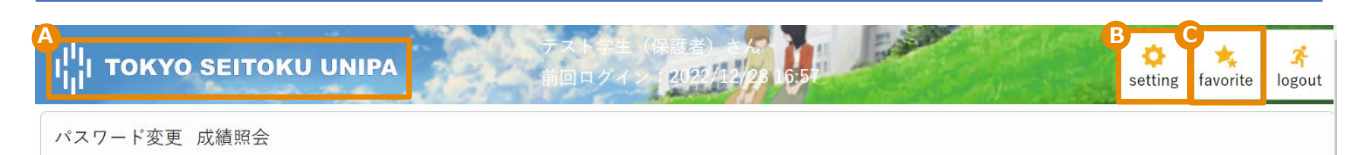

A [ロゴ] をクリックすると、ポータル画面が表示されます。

B [setting] をクリックすると、個人設定画面が表示されます。

C [favorite] をクリックすると、【個人設定】機能の [お気に入り機能設定] で設定されたメニューが メインメニューの下に追加表示されます。 ※詳細は「保証人操作マニュアル (メールアドレス設定等) はご確認ください。

# 3-7 ポータル画面

#### ログインするとポータル画面が表示されます。

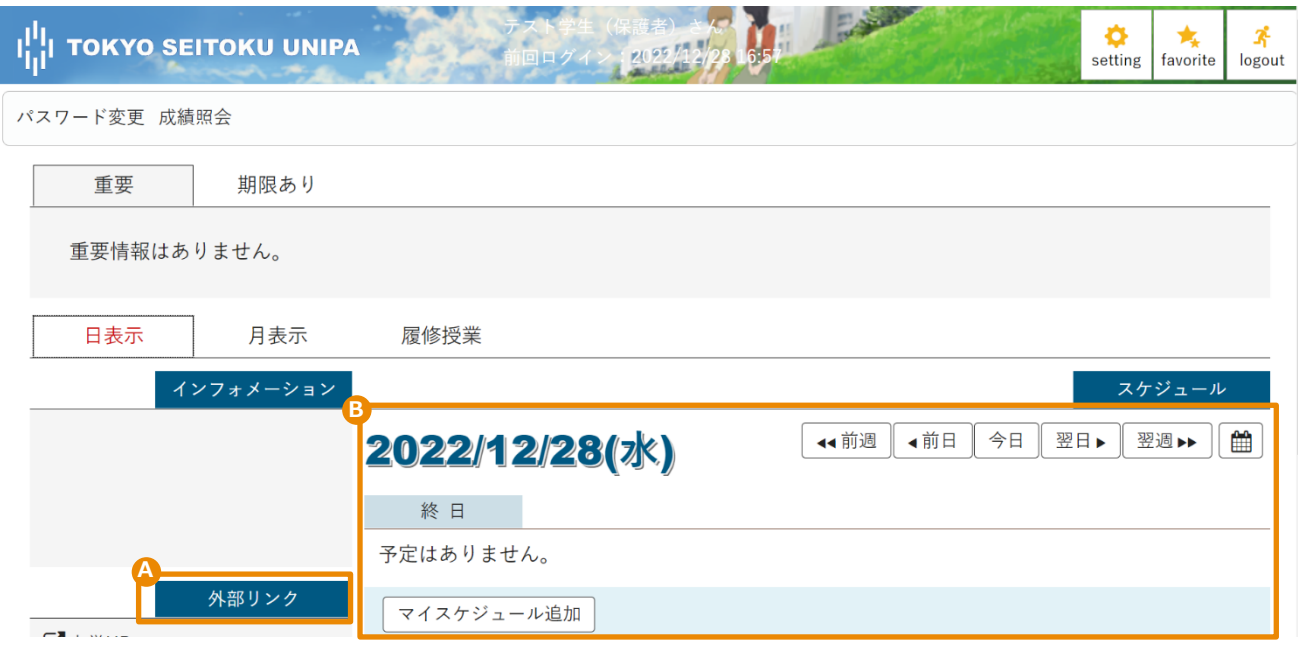

#### A 外部リンクエリア

本学 HP 等のリンクが設定されています。

他に表示させたいリンクがある場合は、「保証人操作マニュアル(メールアドレス設定等)」をご確認ください。

B スケジュールエリア

学生が履修している授業が表示されます。 スケジュールは、インフォメーションエリア上部のタブを切り替えることで、 [日表示] [月表示] [履修授業]の 3 パターンから選択して表示できます。